#### **경로 : e나라도움 ≫ 업무시스템 바로가기 ≫ 이용자등록(회원가입)**

**1. 상위보조사업자 및 보조사업자는 웹브라우저의 주소창에서 www.gosims.go.kr을 입력하여 e나라도움 홈페이지에 접속 후 우측 상단의 ① [업무시스템 바로가기] 메뉴를 클릭한다.**

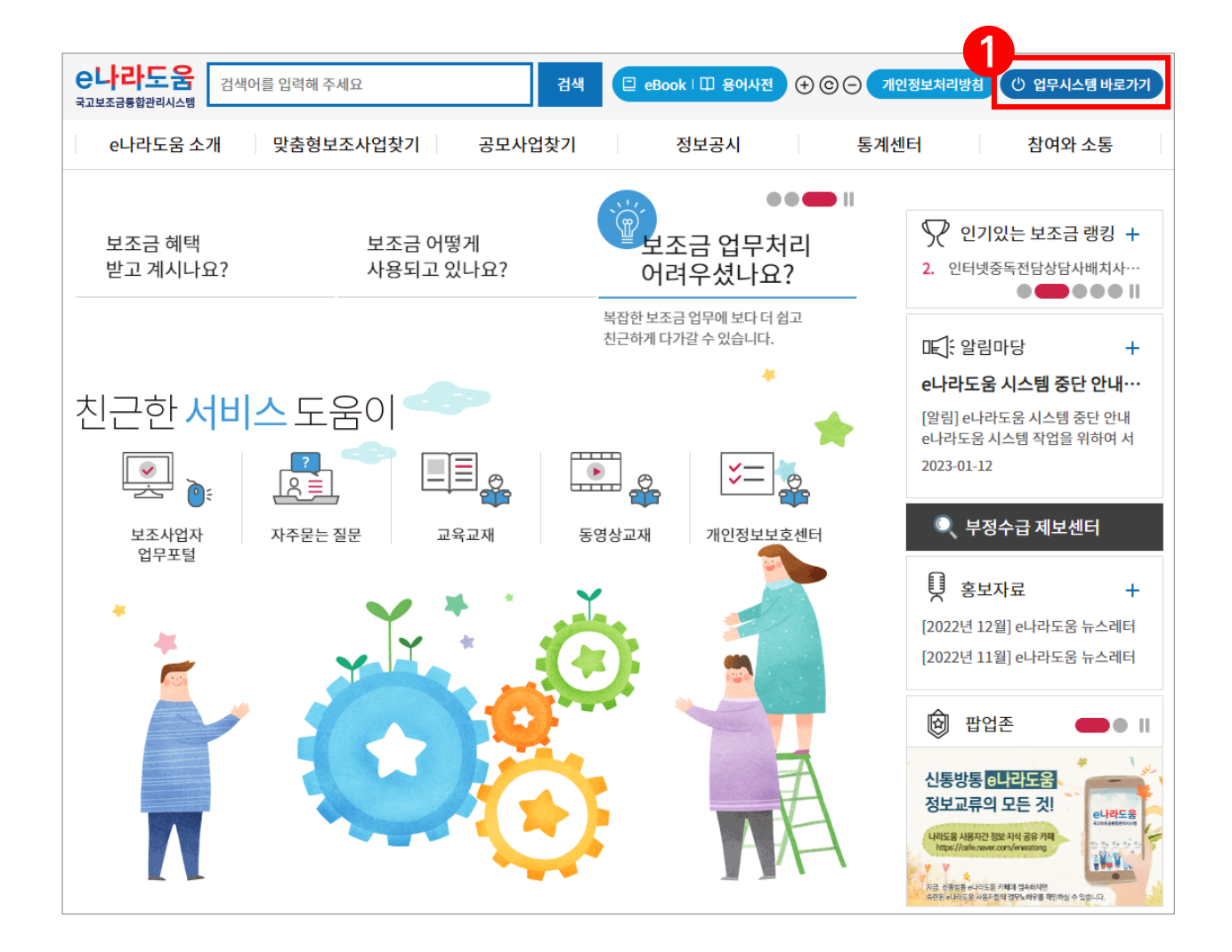

**경로 : e나라도움 ≫ 업무시스템 바로가기 ≫ 프로그램수동설치**

- **2. ① [이용자등록(회원가입)] 버튼을 클릭하여 회원가입을 진행한다.**
- **2-1. 상위보조사업자 및 보조사업자는 ※ [프로그램수동설치] 버튼을 클릭하여 [공인인증서보안, 키보드보안, 문서보안]의 보안프로그램을 설치한다.**

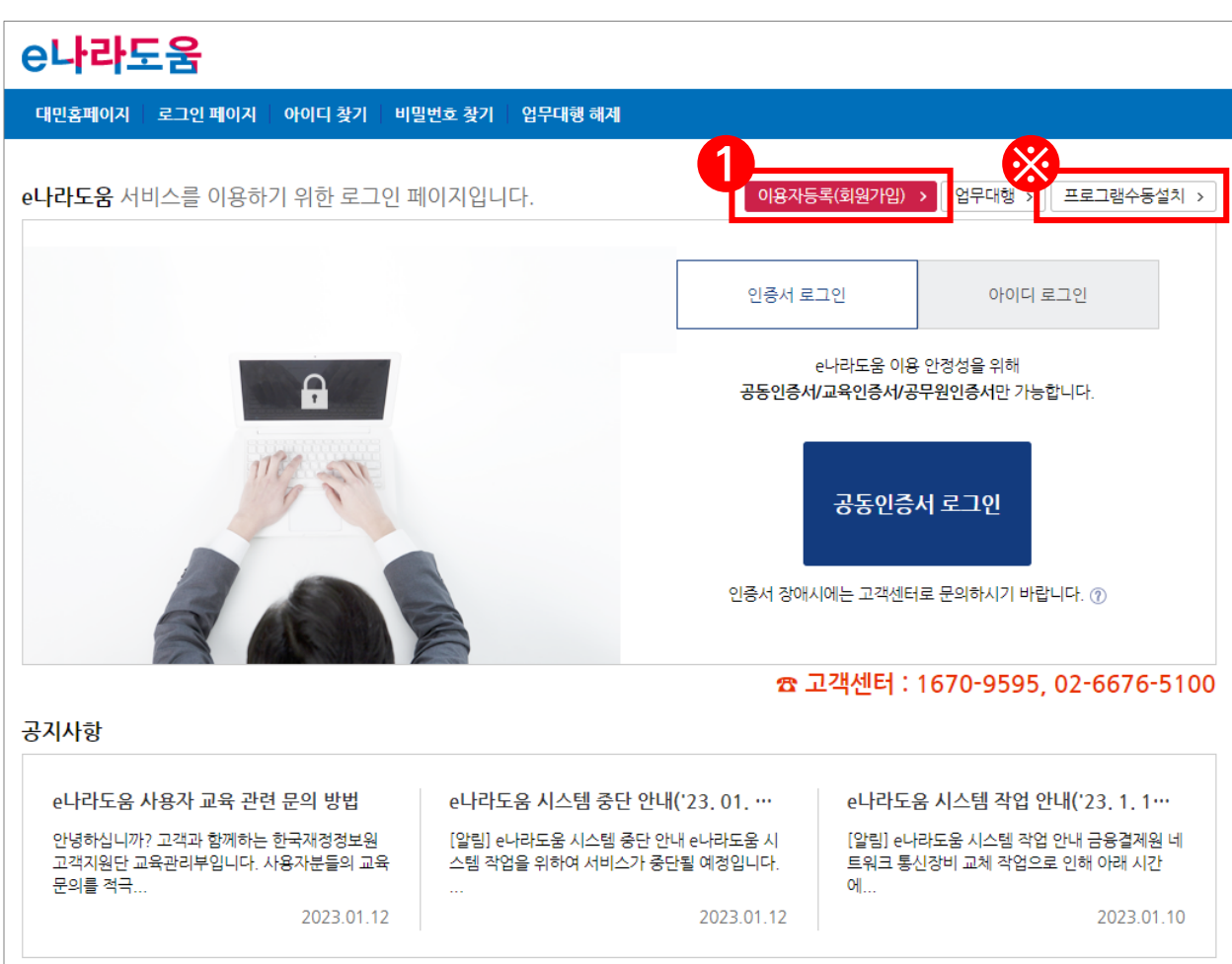

### **경로 : e나라도움 ≫ 업무시스템 바로가기 ≫ 프로그램수동설치**

### **2-2. 필요한 보안프로그램을 각각 다운로드 받아 설치한다.**

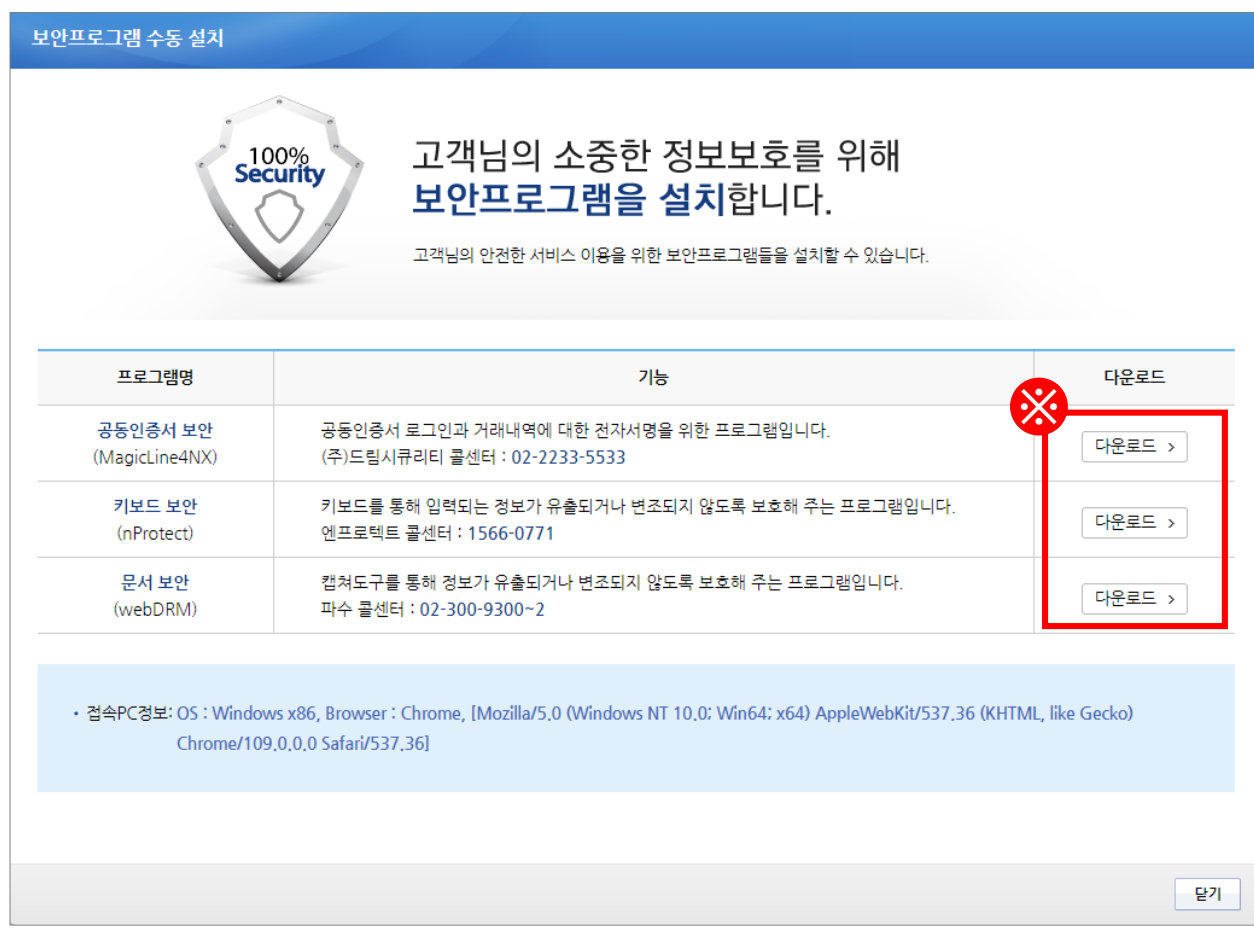

### **1. 이용자 동의**

**3. ① '개인정보 수집·이용 동의' 및 '개인정보 제공 동의'에 모두 동의한 후 ② [다음] 버튼을 클릭한다.**

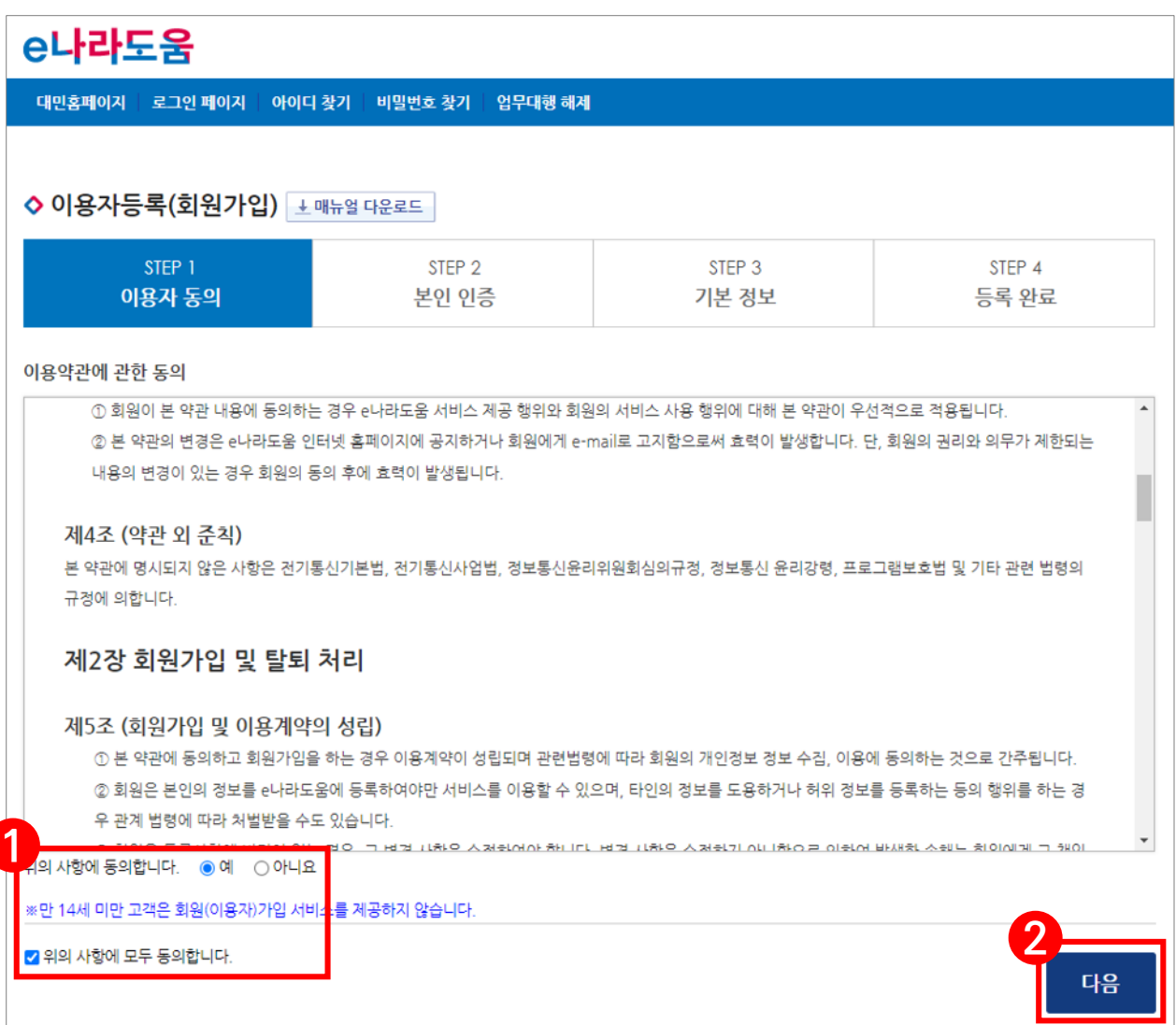

### **2. 본인인증**

**4. 상위보조사업자 및 보조사업자는 ① 휴대폰인증, 아이핀인증(민간아이핀) 중 하나의 인증 방법을 선택하고, ② 이름을 입력한다. ③ 본인인증 후 ④ [다음] 버튼을 클릭한다.**

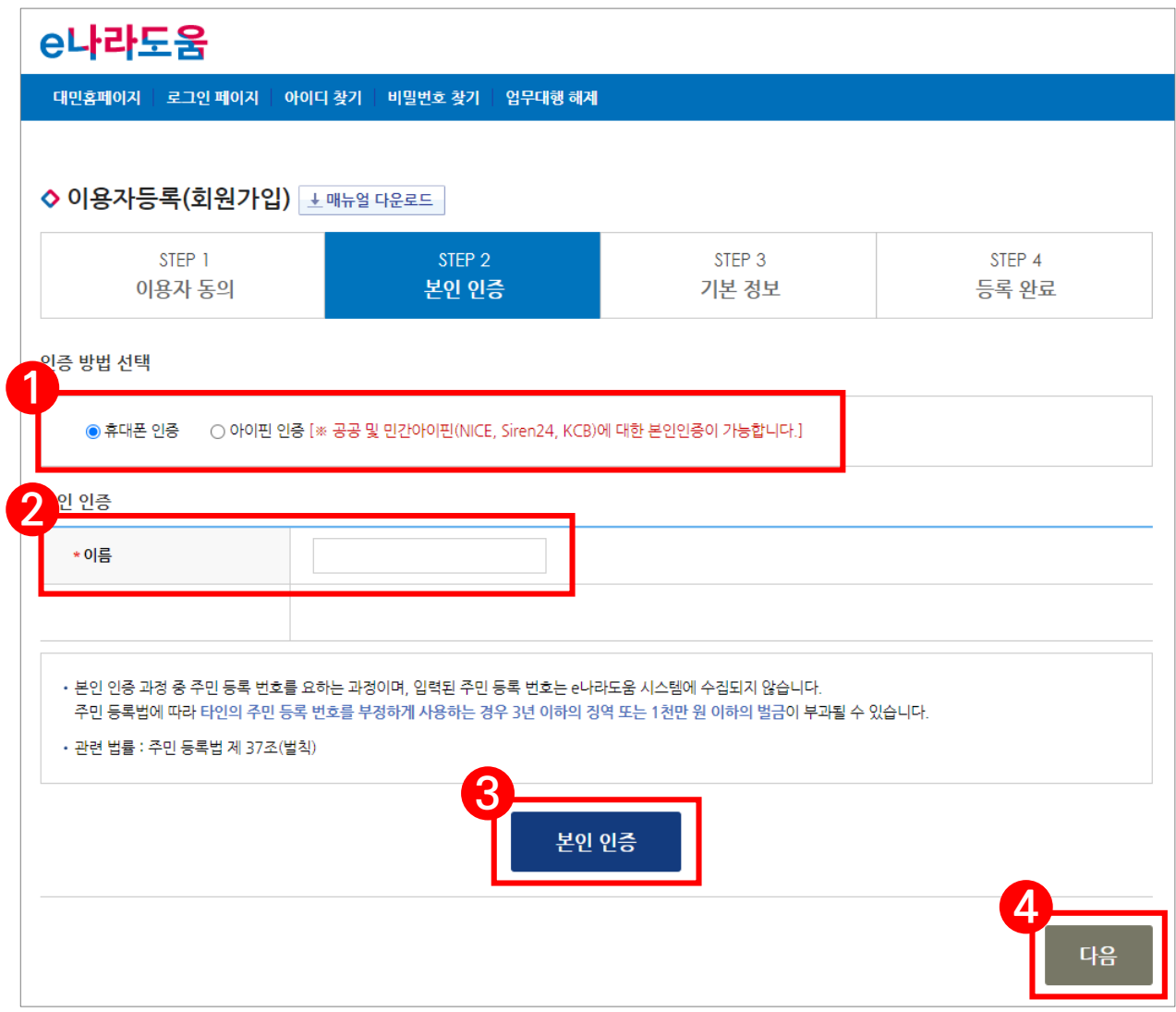

### **3. 기본정보**

- **5. 사용자의 기관 유형에 맞게 ① 사용 조직 구분을 선택한다.**
- **- 해당기관이 공공기관 및 단체인 경우 '공공기관 및 단체'를 선택하고, 민간기관인 경우 '민간사업자(사업자등록증이 있는 경우)'를 선택한다.**
- **6. ② 소속기관 및 소속부서(기관코드)를 선택 후 입력항목을 모두 입력하고, [다음] 버튼을 클릭한다.**

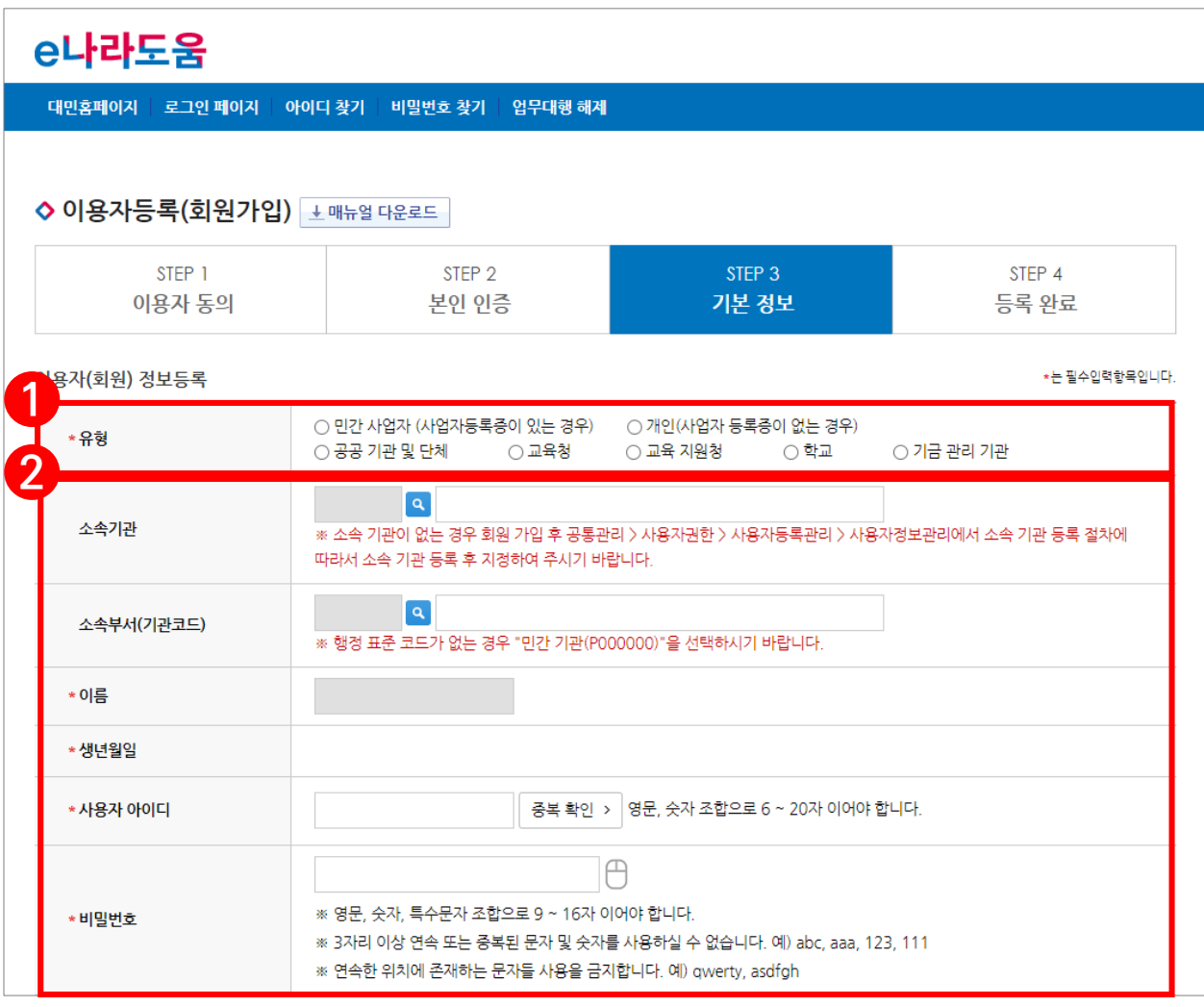

### **4. 등록완료**

- **7. 사용자등록이 완료되면 ① 로그인 한다.**
- **- 소속기관 및 소속부서 입력을 생략한 보조사업자는 [공통관리 ≫ 사용자권한 ≫ 사용자등록관리 ≫ 사용자정보관리 ≫ 조직 탭]에서 소속기관을 등록한다.**

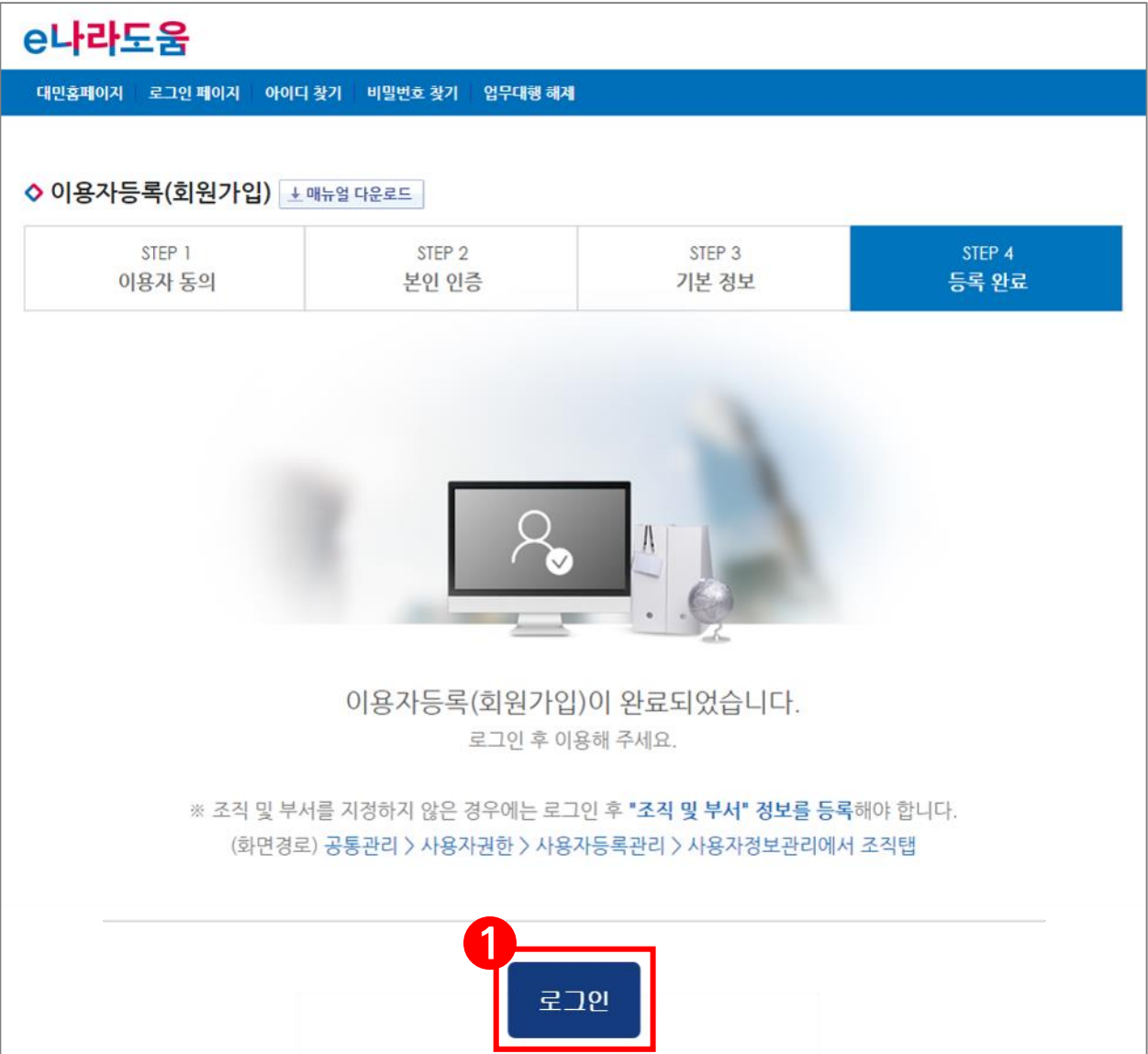

## **2) 수료증 발급**

#### **경로 : e나라도움 ≫ 업무시스템 바로가기 ≫ 로그인 ≫ 온라인교육 및 교육신청**

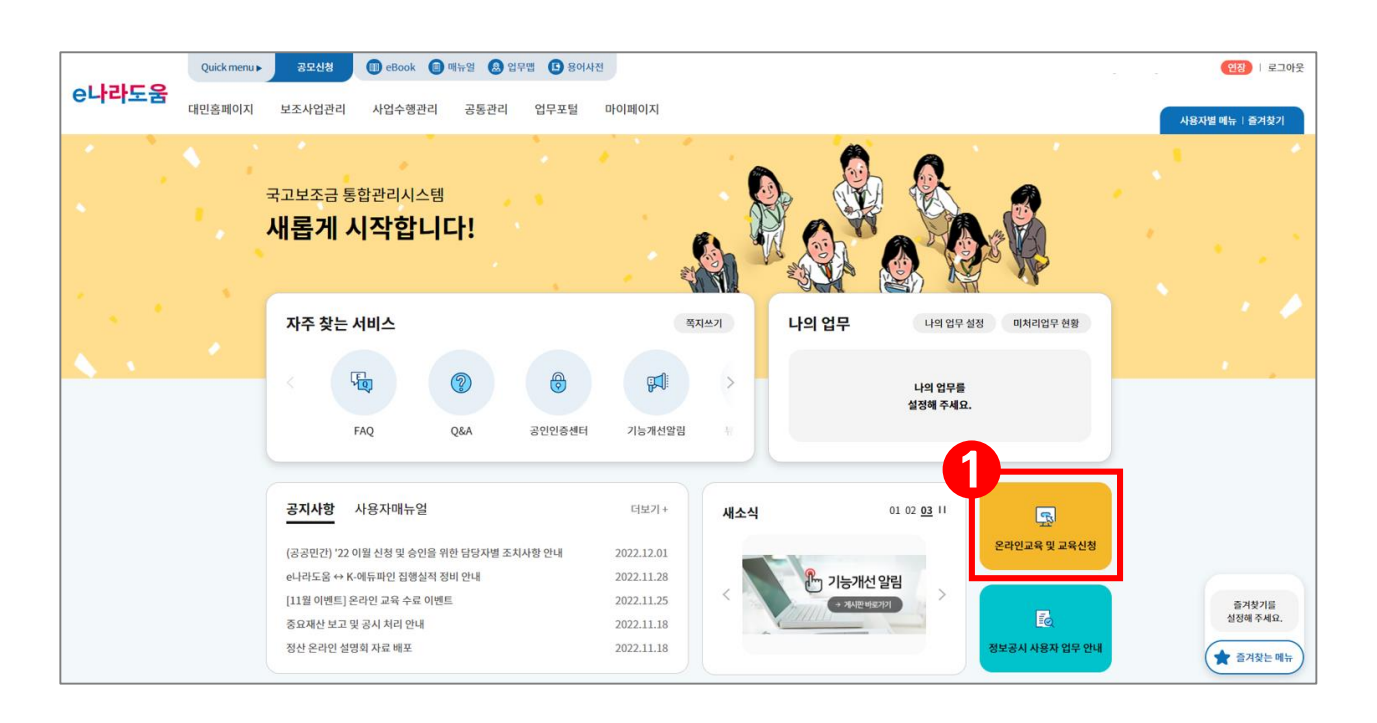

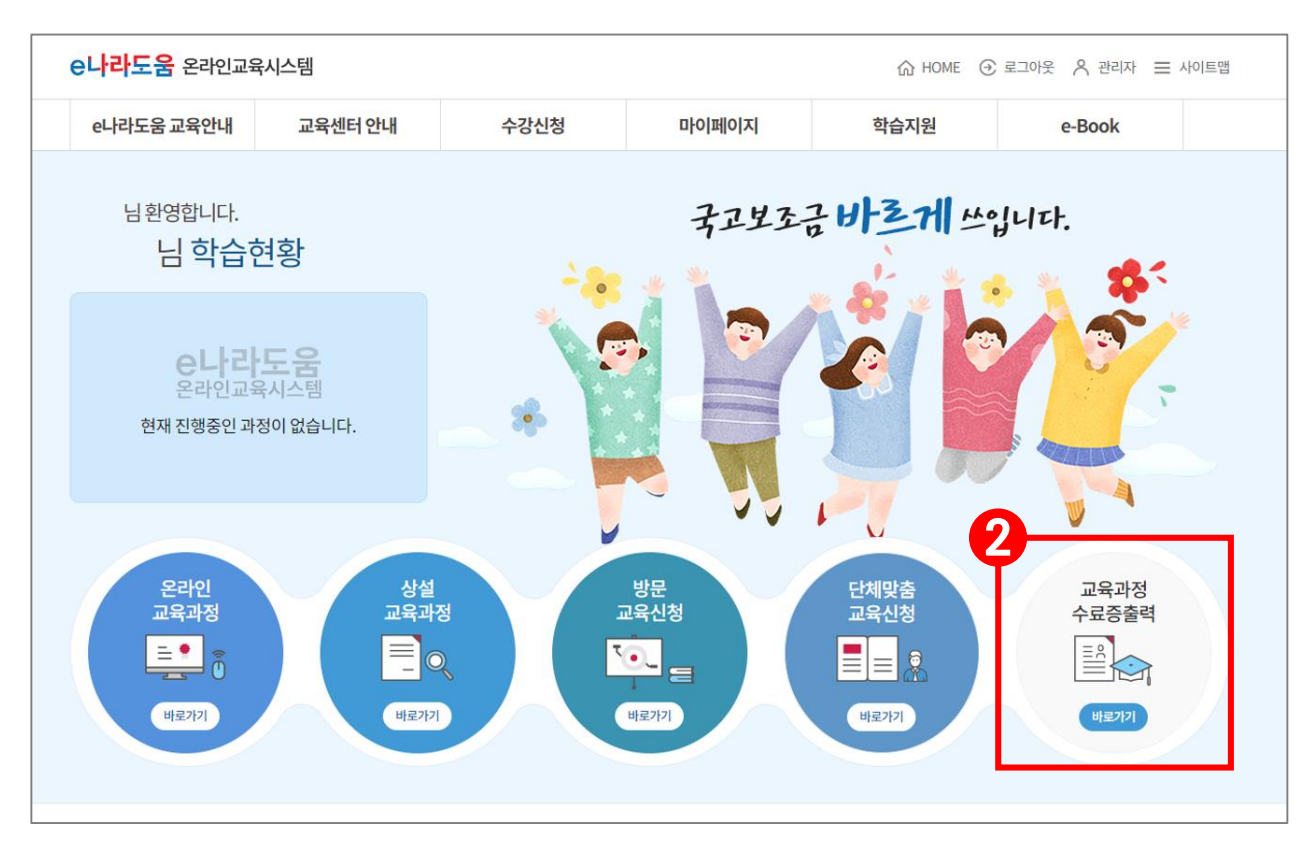

# **2) 수료증 발급**

### **경로 : e나라도움 ≫ 업무시스템 바로가기 ≫ 로그인 ≫ 온라인교육 및 교육신청**

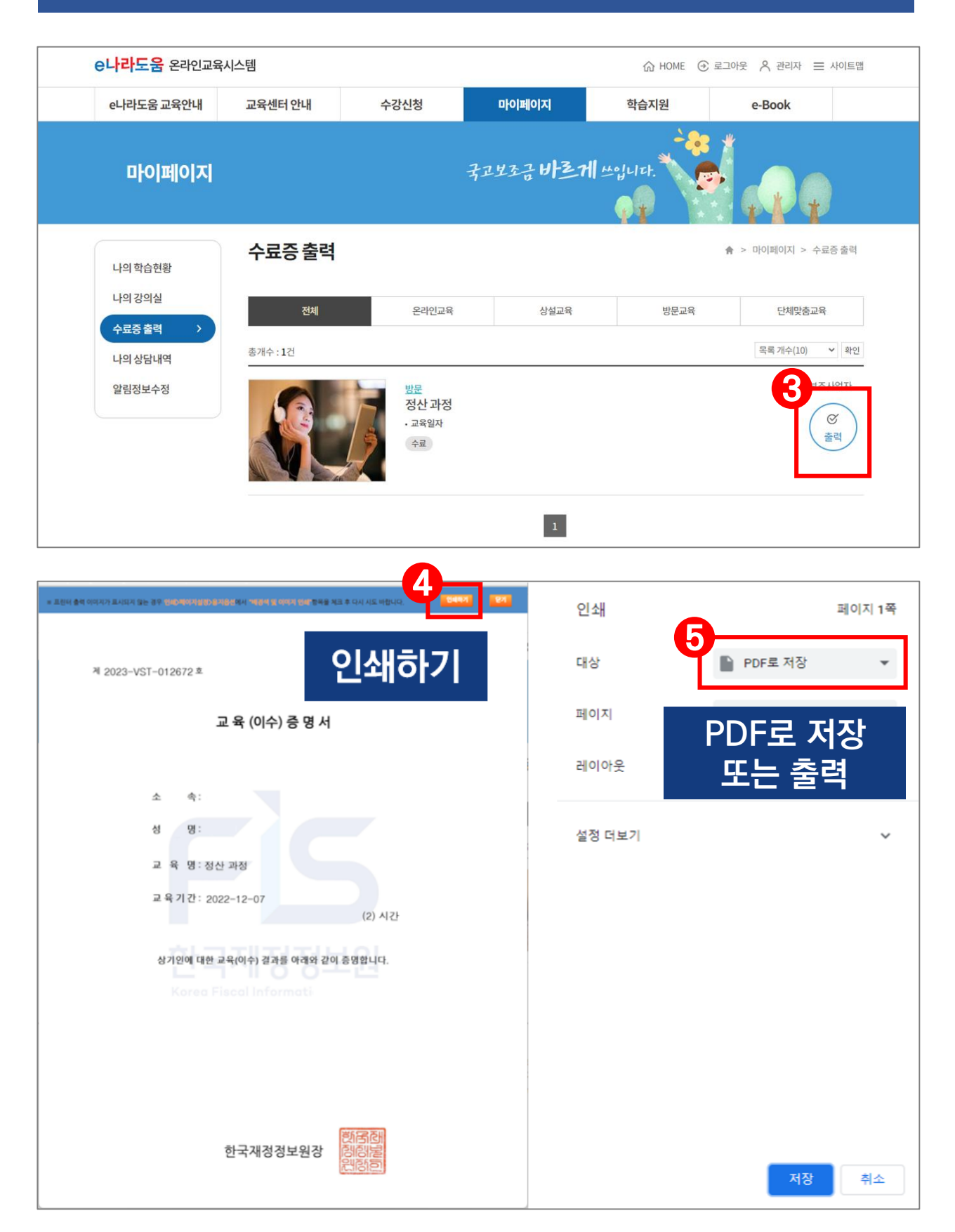